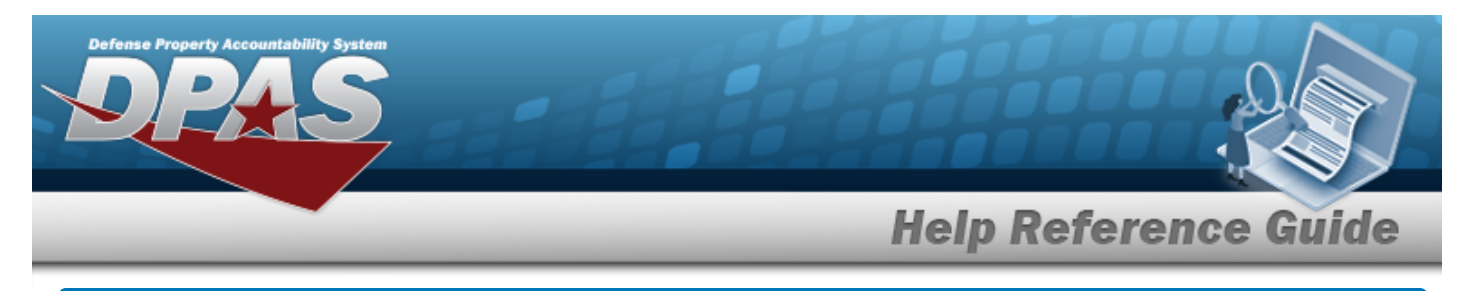

# **Browse for a LIN/TAMCN**

## **Overview**

The LIN/TAMCN Browse pop-up window allows searching for LIN/TAMCNs in the FEDLOG catalog.

# **Navigation**

DPAS Warehouse Module > *VARIOUS PROCEDURAL STEPS* > > LIN/TAMCN Browse pop-up window

### **Procedures**

#### **Browse for a LIN/TAMCN**

*One or more of the Search Criteria fields can be entered to isolate the results. By default, all*

*results are displayed. Selecting at any point of this procedure returns all fields to the default "All" setting.* 

*Selecting at any point of this procedure removes all revisions and closes the page. Bold numbered steps are required.*

- 1. Select<sup>Q</sup>. The **LIN/TAMCN Browse** pop-up window appears.
- 2. In the Search Criteria box, narrow the results by entering one or more of the following optional fields.

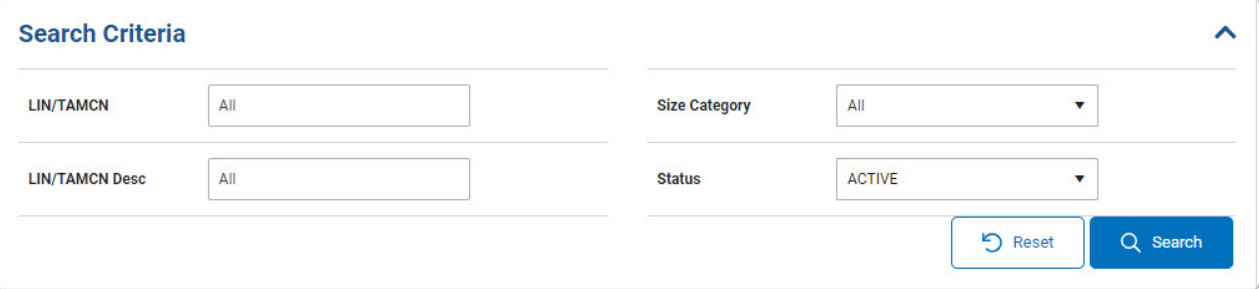

<sup>l</sup> Enter the LIN/TAMCN in the field provided. *This is a 10 alphanumeric character field.*

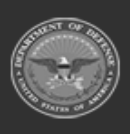

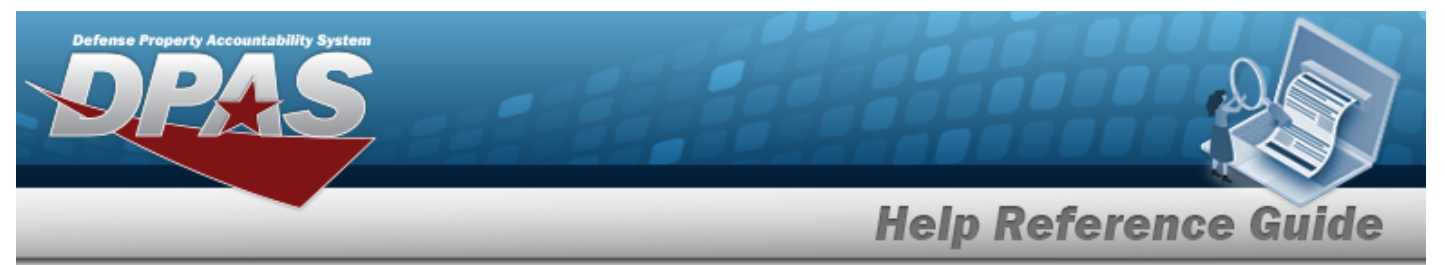

- <sup>l</sup> Enter the LIN/TAMCN DESC in the field provided. *This is a 1,024 alphanumeric character field.*
- Use  $\cdot$  to select the Size [Category.](SizeCategory.htm)
- Use  $\cdot$  to select the [Status](Status_Record.htm).
- 

3. Select to begin the query. *Results display in the LIN/TAMCN Grid below.*

| Serid Options |                        |                            |    |                      |                    |                         |
|---------------|------------------------|----------------------------|----|----------------------|--------------------|-------------------------|
|               | LIN/TAMCN              | T<br><b>LIN/TAMCN DESC</b> | T. | <b>Size Category</b> | ۳<br><b>Status</b> | $\overline{\mathbf{x}}$ |
|               | D00137K                | TRUCK,TRACTOR,ARMOR        |    | BOOTS, CW            | ACTIVE             |                         |
|               | V41602F                | BOOTS, EXTREME COLD        |    | BOOTS, CW            | <b>ACTIVE</b>      |                         |
|               | A00102G                | TACTICAL EXPLOITATI        |    | BOOTS, CW            | ACTIVE             |                         |
| Ц             | A00037G                | ALARM SET, ANTI-INTR       |    | BOOTS, CW            | ACTIVE             |                         |
| Selected 0/4  | 50<br>Ы<br>$\mathbf v$ | items per page             |    |                      |                    | $1 - 4$ of 4 items      |

4. Click to select the desired LIN/TAMCN. *The record is highlighted.*

 $\vee$  Select 5. Select . *The pop-up window closes and the selected LIN/TAMCN appears in the previous screen.*

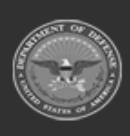